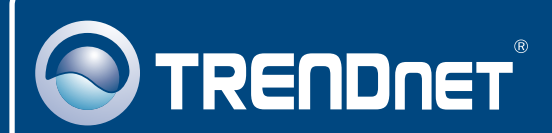

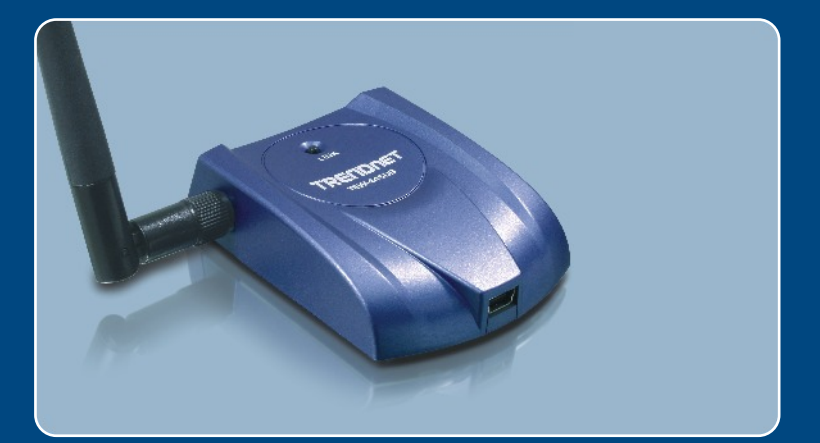

# Quick Installation Guide<br>DE 23 | DE 23 | DE 23

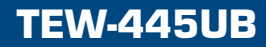

## **Table of Contents**

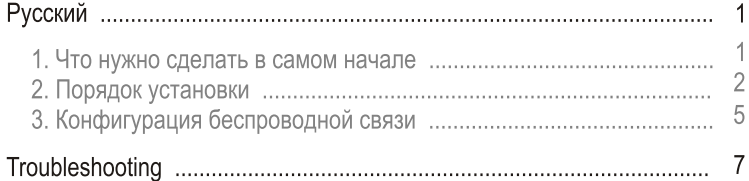

## 1. Что нужно сделать в самом начале

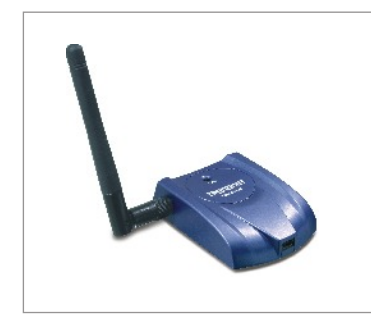

#### Содержимое упаковки

- TEW-445UB
- CD-ROM-диск с драйверами и утилитами
- Руководство по быстрой установке
- Отделяемая антенна, 2dBi
- Удлинительный USB 2.0-кабель (Разъем Type A к Mini-B)

## Системные требования

- СD-ROM-привод
- Компьютер с портом USB 1.1 или 2.0
- ЦП: 300 МГц или выше
- Память: 32 МБ или более
- · Windows XP/2000/ME/98SE

## Применение

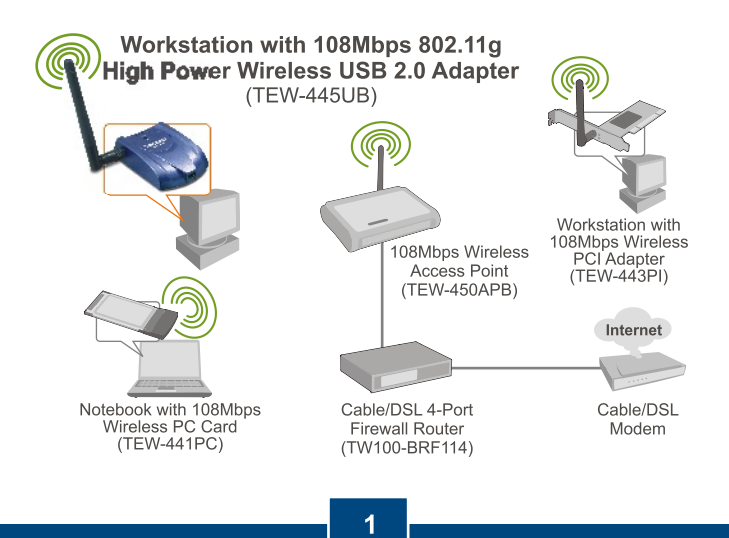

**Русский** 

# 2. Порядок установки

Это важно! НЕ ПОДКЛЮЧАЙТЕ адаптер USB для беспроводной связи, пока об этом не будет дано указание.

1. Установите CD-ROM-диск со служебной программой и драйвером в дисковод CD-ROM компьютера и выберите Install Utility & Driver. Выберите Windows 2000/XP

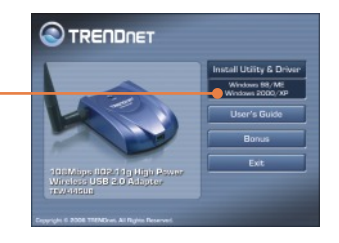

2. Щелкните по кнопке Выполнить.

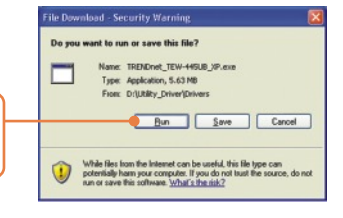

3. Щелкните по кнопке Выполнить.

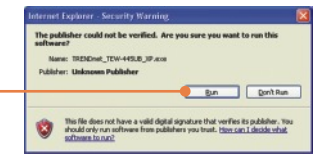

4. Дойдя до этого окна, выберите **Install Client Utilities and Drivers** и нажмите на кнопку Далее.

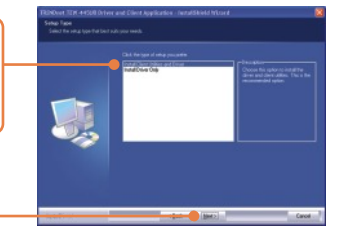

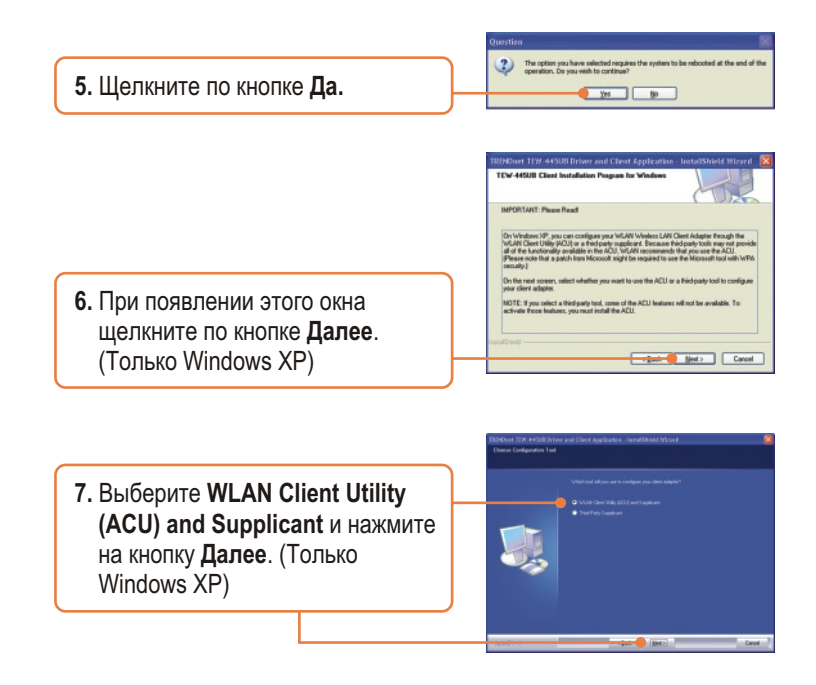

Примечание: предусмотрено «горячее» подключение устройства TEW-445UB, при котором его подключение или отключение допускается без перезагрузки компьютера.

8. Присоедините кабель USB из комплекта к устройству TEW-445UB и гнезду USB на компьютере. 3

**Русский** 

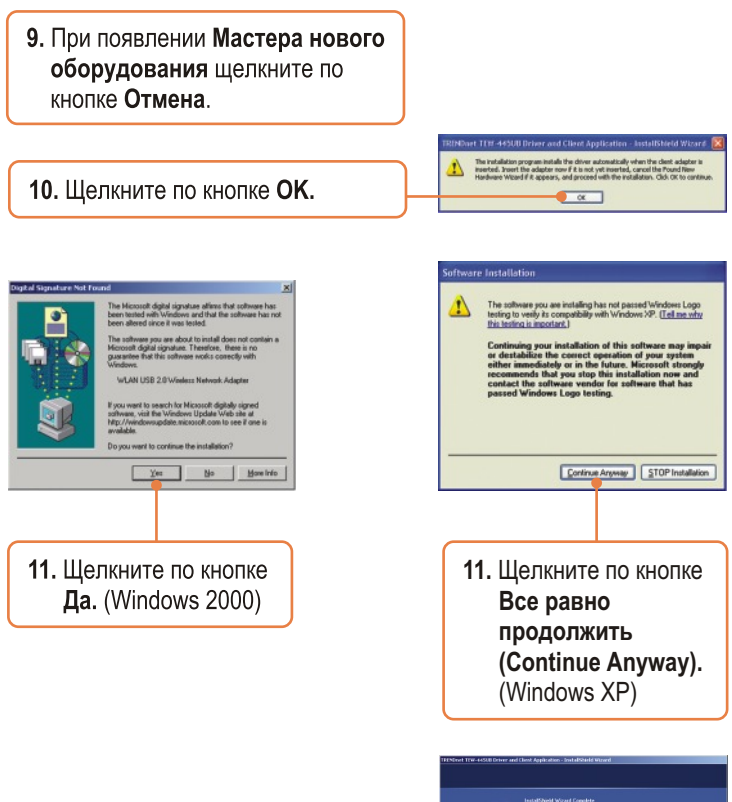

12. Выберите Да, перезагрузить компьютер сейчас и щелкните по кнопке Завершить.

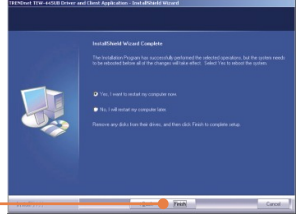

Установка завершена.

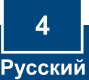

## 3. Конфигурация беспроводной связи

Примечание: Для настройки беспроводной связи необходима точка доступа 802.11g или 802.11b (для режима Infrastructure) или другой адаптер беспроводной связи 802.11g (для сетевого режима Ad-Hoc/Peerto-Peer).

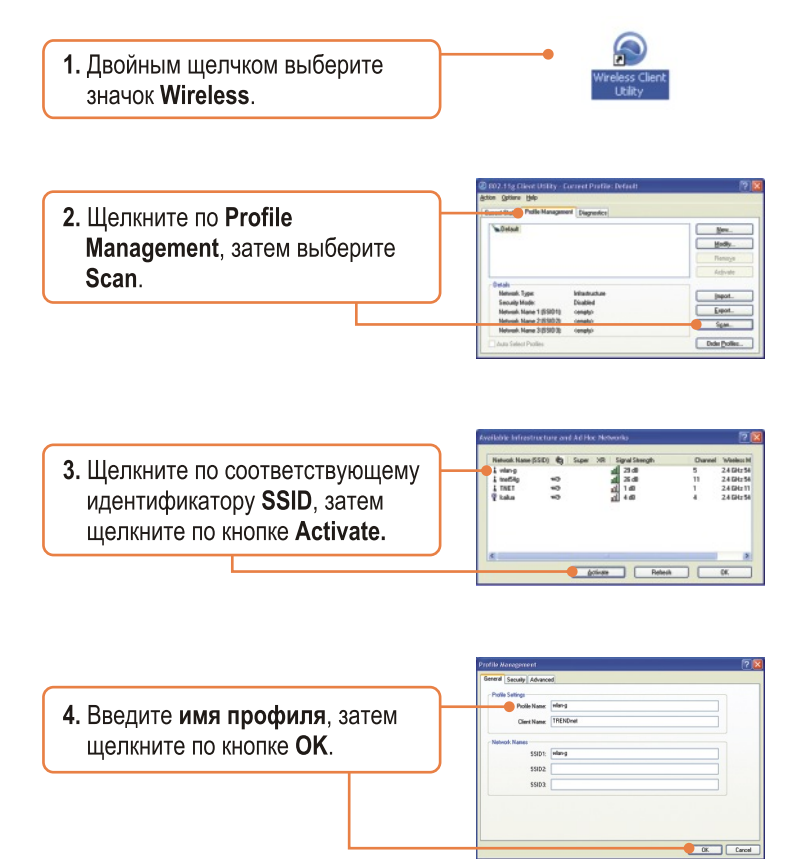

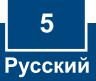

5. Проверьте наличие сигнала необходимой интенсивности. Настройка конфигурации завершена.

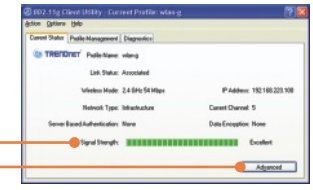

## Настройка беспроводной конфигурации выполнена

Подробнее о конфигурировании устройства TEW-445UB и дополнительных настройках можно узнать в разделе «Поиск и устранение неисправностей» руководства пользователя на CD-ROM-диске или на веб-сайте Trendnet по адресу http://www.trendnet.com.

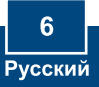

#### **Q1: I inserted the Utility & Driver CD-ROM into my computer's CD-ROM Drive and the installation menu does not appear automatically. What should I do?**

**A1:** If the installation menu does not appear automatically, click Start, click Run, and type D:\setup.exe where "D" in "D:\setup.exe" is the letter assigned to your computer's CD-ROM Drive. And then click OK to start the installation.

#### **Q2: When I open up the utility, all the buttons are greyed out.**

**A2:** Verify that the device is installed properly. Right click on **My Computer -> Properties.** Click on **Hardware**, then **Device Manager**. Double click on **Network Adapters**. Make sure that **WLAN USB 2.0 Wireless Network Adapter** is listed and there is no yellow question mark or exclamation point. Also perform a reboot on the computer.

#### **Q3: When I click on Scan, I can not see my SSID.**

**A3:** Log on to your wireless router or access point and make sure that the SSID broadcast option is not disabled. Make sure the wireless light on your wireless router or access point is on.

#### **Q4: I completed all the steps in the Quick Installation Guide, but my Wireless USB Adapter isn't connecting to my access point. What should I do?**

**A4:** First, verify that the Network Name (SSID) matches your wireless router or wireless access point's SSID. Second, check your TCP/IP properties to ensure that Obtain an IP address automatically is selected. Third, click **Profile Management -> Scan** in the Wireless Client Utility to check and see if there are any available wireless networks listed.

#### **Q5: The utility program shows good signal strength, but I can not get onto the Internet.**

**A5:** First, log on to your wireless router or access point and check to see if encryption is enable. If encryption is enabled, go to **Profile Management -> Modify -> Security**. Select the proper **Security Options**, click on **configure**, then put in the proper **encryption key**. Then click **Ok**. Second, make sure to disable any firewall programs. Third, make sure that your router is properly configured for Internet.

If you still encounter problems or have any questions regarding the TEW-445UB, please refer to the User's Guide included on the Utility CD-ROM or contact TRENDnet's Technical Support Departmen

#### **Certifications**

This equipment has been tested and found to comply with FCC and CE Rules. Operation is subject to the following two conditions:

(1) This device may not cause harmful interference.

(2) This device must accept any interference received. Including interference that may cause undesired operation.

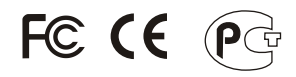

Waste electrical and electronic products must not be disposed of with household waste. Please recycle where facilities exist. Check with you Local Authority or Retailer for recycling advice.

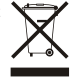

**NOTE:** THE MANUFACTURER IS NOT RESPONSIBLE FOR ANY RADIO OR TV INTERFERENCE CAUSED BY UNAUTHORIZED MODIFICATIONS TO THIS EQUIPMENT. SUCH MODIFICATIONS COULD VOID THE USER'S AUTHORITY TO OPERATE THE EQUIPMENT.

#### ADVERTENCIA

En todos nuestros equipos se mencionan claramente las caracteristicas del adaptador de alimentacón necesario para su funcionamiento. El uso de un adaptador distinto al mencionado puede producir daños fisicos y/o daños al equipo conectado. El adaptador de alimentación debe operar con voltaje y frecuencia de la energia electrica domiciliaria existente en el pais o zona de instalación.

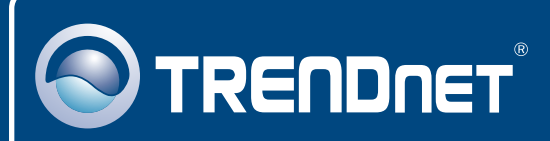

# TRENDnet Technical Support

## US · Canada

**Toll Free Telephone:** 1(866) 845-3673

24/7 Tech Support

 $\overline{E}$ **urope** (Germany • France • Italy • Spain • Switzerland • UK)

**Toll Free Telephone:** +00800 60 76 76 67

English/Espanol - 24/7 Francais/Deutsch - 11am-8pm, Monday - Friday MET

### **Worldwide**

**Telephone:** +(31) (0) 20 504 05 35

English/Espanol - 24/7 Francais/Deutsch - 11am-8pm, Monday - Friday MET

## Product Warranty Registration

**Please take a moment to register your product online. Go to TRENDnet's website at http://www.trendnet.com**

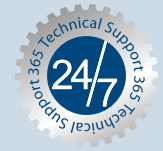

## **TRENDNET**

**20675 Manhattan Place Torrance, CA 90501 USA**

Copyright ©2006. All Rights Reserved. TRENDnet.